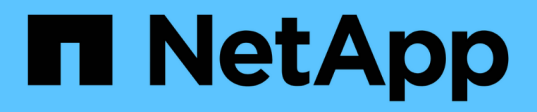

# **Mise hors tension et mise sous tension d'un seul site MetroCluster**

ONTAP MetroCluster

NetApp April 25, 2024

This PDF was generated from https://docs.netapp.com/fr-fr/ontapmetrocluster/maintain/task\_power\_on\_and\_power\_off\_a\_data\_center.html on April 25, 2024. Always check docs.netapp.com for the latest.

# **Sommaire**

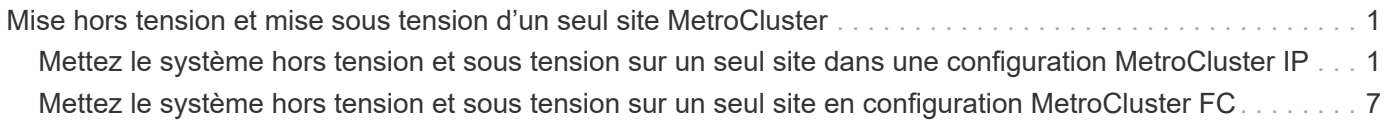

# <span id="page-2-0"></span>**Mise hors tension et mise sous tension d'un seul site MetroCluster**

## <span id="page-2-1"></span>**Mettez le système hors tension et sous tension sur un seul site dans une configuration MetroCluster IP**

Si vous avez besoin d'effectuer des opérations de maintenance sur site ou de déplacer un site unique dans une configuration MetroCluster IP, vous devez savoir comment mettre le site hors tension et sous tension.

Si vous devez déplacer et reconfigurer un site (par exemple, si vous devez passer d'un cluster à quatre nœuds à un cluster à huit nœuds), vous ne pouvez pas effectuer ces tâches en même temps. Cette procédure couvre uniquement les étapes nécessaires à la maintenance du site ou au transfert d'un site sans modifier sa configuration.

Le schéma suivant présente une configuration MetroCluster. Cluster B est hors tension pour des raisons de maintenance.

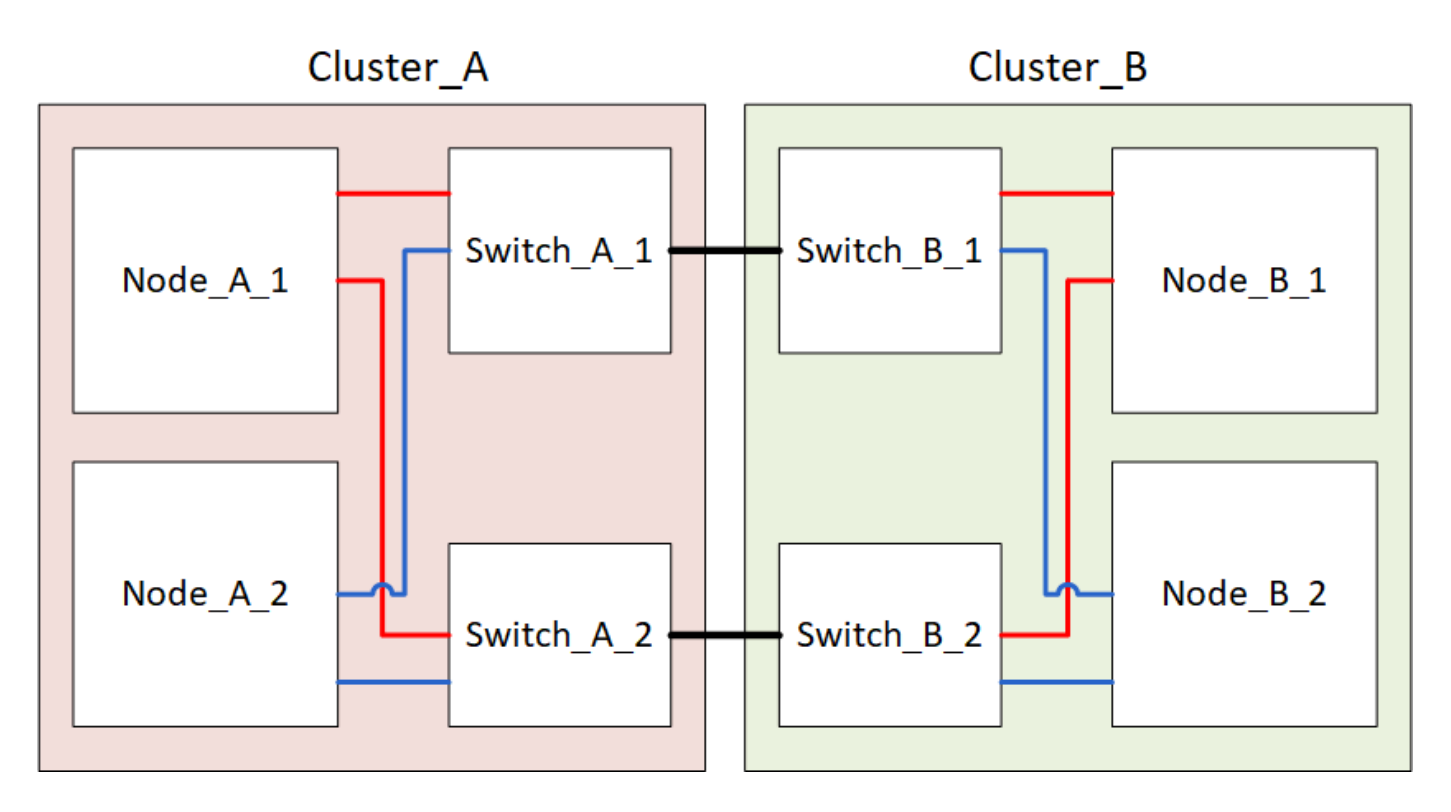

## **Mettez un site MetroCluster hors tension**

Vous devez mettre hors tension un site et tous les équipements avant le début de la maintenance ou du transfert du site.

## **Description de la tâche**

Toutes les commandes des étapes suivantes sont émises à partir du site qui reste sous tension.

## **Étapes**

1. Avant de commencer, vérifiez que tous les agrégats non mis en miroir sur le site sont hors ligne.

- 2. Vérifier le fonctionnement de la configuration MetroCluster dans ONTAP :
	- a. Vérifier si le système est multipathed :

node run -node *node-name* sysconfig -a

b. Vérifier si des alertes d'intégrité sont disponibles sur les deux clusters :

system health alert show

c. Vérifier la configuration MetroCluster et que le mode opérationnel est normal :

metrocluster show

- d. Effectuer une vérification MetroCluster : metrocluster check run
- e. Afficher les résultats de la vérification MetroCluster :

metrocluster check show

f. Vérifier la présence d'alertes d'intégrité sur les commutateurs (le cas échéant) :

storage switch show

g. Exécutez Config Advisor.

["Téléchargement NetApp : Config Advisor"](https://mysupport.netapp.com/site/tools/tool-eula/activeiq-configadvisor)

- h. Une fois Config Advisor exécuté, vérifiez les résultats de l'outil et suivez les recommandations fournies dans la sortie pour résoudre tous les problèmes détectés.
- 3. Depuis le site que vous souhaitez rester à la hauteur, implémentez le basculement :

metrocluster switchover

cluster A::\*> metrocluster switchover

L'opération peut prendre plusieurs minutes.

4. Surveiller et vérifier la fin du basculement :

```
metrocluster operation show
```

```
cluster A::*> metrocluster operation show
   Operation: Switchover
 Start time: 10/4/2012 19:04:13
State: in-progress
    End time: -
       Errors:
cluster A::*> metrocluster operation show
    Operation: Switchover
 Start time: 10/4/2012 19:04:13
        State: successful
     End time: 10/4/2012 19:04:22
       Errors: -
```
5. Si vous disposez d'une configuration IP MetroCluster exécutant ONTAP 9.6 ou une version ultérieure, attendez que les plexes du site d'incident soient en ligne et que les opérations de réparation s'effectuent automatiquement.

Dans les configurations MetroCluster IP exécutant ONTAP 9.5 ou une version antérieure, les nœuds du site d'incident ne démarrent pas automatiquement vers ONTAP et les plexes restent hors ligne.

- 6. Mettez hors ligne tout volume et toute LUN appartenant à des agrégats non mis en miroir.
	- a. Déplacez les volumes hors ligne.

cluster A::\* volume offline <volume name>

b. Mettez les LUN hors ligne.

cluster A::\* lun offline lun path <lun path>

7. Déplacez les agrégats non mis en miroir hors ligne : storage aggregate offline

```
cluster A*::> storage aggregate offline -aggregate <aggregate-name>
```
8. Selon la configuration et la version de ONTAP, identifiez et déplacez les plexes affectés hors ligne situés sur le site de reprise sur incident (Cluster\_B).

Vous devez déplacer les plexes suivants hors ligne :

◦ Les plexes non mis en miroir se trouvent sur les disques situés sur le site de reprise après incident.

Si vous ne déplacez pas les plexes non mis en miroir hors ligne sur le site d'incident, celui-ci risque d'être interrompu par la suite.

◦ Les plexes en miroir situés sur les disques situés sur le site de reprise après incident pour la mise en

miroir des agrégats. Une fois déplacés hors ligne, les plexes sont inaccessibles.

a. Identifier les plexes affectés.

Les plexes qui appartiennent aux nœuds du site survivant se composent de disques Pool1. Les plexes qui appartiennent aux nœuds sur le site de secours se composent de disques de pool0.

Cluster A::> storage aggregate plex show -fields aggregate, status, isonline,Plex,pool aggregate plex status is-online pool ------------ ----- ------------- --------- ---- Node B 1 aggr0 plex0 normal, active true 0 Node B 1 aggr0 plex1 normal, active true 1 Node B 2 aggr0 plex0 normal, active true 0 Node B 2 aggr0 plex5 normal, active true 1 Node B 1 aggr1 plex0 normal, active true 0 Node B 1 aggr1 plex3 normal, active true 1 Node B 2 aggr1 plex0 normal, active true 0 Node B 2 aggr1 plex1 normal, active true 1 Node A 1 aggr0 plex0 normal, active true 0 Node A 1 aggr0 plex4 normal, active true 1 Node A 1 aggr1 plex0 normal, active true 0 Node A 1 aggr1 plex1 normal, active true 1 Node A 2 aggr0 plex0 normal, active true 0 Node A 2 aggr0 plex4 normal, active true 1 Node A 2 aggr1 plex0 normal, active true 0 Node A 2 aggr1 plex1 normal, active true 1 14 entries were displayed. Cluster A::>

Les plexes affectés sont ceux qui sont distants vers le cluster A. Le tableau suivant indique si les disques sont locaux ou distants par rapport au cluster A :

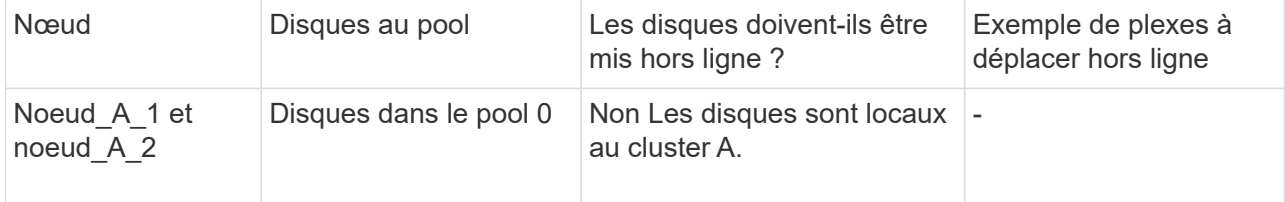

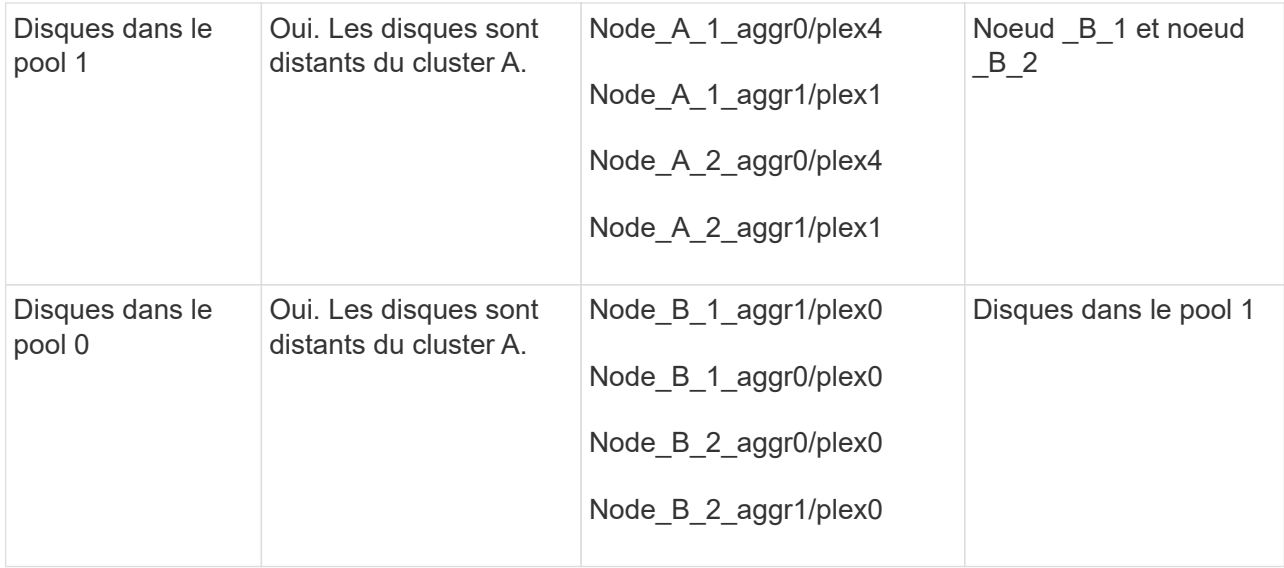

b. Déplacer les plexes affectés hors ligne :

storage aggregate plex offline

storage aggregate plex offline -aggregate Node B 1 aggr0 -plex plex0

+

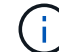

Effectuez cette étape pour tous les plexes dont les disques sont distants sur le cluster\_A.

- 9. De manière persistante hors ligne les ports de commutateur ISL en fonction du type de commutateur.
- 10. Arrêtez les nœuds en exécutant la commande suivante sur chaque nœud :

node halt -inhibit-takeover true -skip-lif-migration true -node <node-name>

11. Mettez l'équipement hors tension sur le site de secours.

Vous devez mettre l'équipement suivant hors tension dans l'ordre indiqué :

- Commutateurs IP MetroCluster
- Contrôleurs de stockage
- Tiroirs de stockage

## **Déplacement du site hors tension du MetroCluster**

Une fois le site hors tension, vous pouvez commencer les travaux de maintenance. La procédure est la même que si les composants MetroCluster sont déplacés au sein du même data Center ou vers un autre data Center.

- Le matériel doit être câblé de la même manière que le site précédent.
- Si la vitesse, la longueur ou le numéro de la liaison inter-commutateurs (ISL) ont changé, ils doivent tous être reconfigurés.

#### **Étapes**

- 1. Vérifiez que le câblage de tous les composants est soigneusement enregistré afin de pouvoir le reconnecter correctement au nouvel emplacement.
- 2. Déplacez physiquement l'ensemble du matériel, des contrôleurs de stockage, des commutateurs IP, des FibreBridges et des tiroirs de stockage.
- 3. Configurez les ports ISL et vérifiez la connectivité entre les sites.
	- a. Mettez les commutateurs IP sous tension.

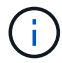

Ne pas mettre d'autres équipements sous tension.

4. Utilisez les outils sur les commutateurs (lorsqu'ils sont disponibles) pour vérifier la connectivité entre les sites.

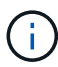

Vous ne devez continuer que si les liens sont correctement configurés et stables.

5. Désactivez à nouveau les liens s'ils sont stables.

## **Mise sous tension de la configuration MetroCluster et retour au fonctionnement normal**

Une fois la maintenance effectuée ou le site déplacé, vous devez mettre le site sous tension et rétablir la configuration MetroCluster.

### **Description de la tâche**

Toutes les commandes des étapes suivantes sont émises à partir du site que vous mettez sous tension.

### **Étapes**

1. Mettez les commutateurs sous tension.

Vous devez d'abord mettre les commutateurs sous tension. Si le site a été déplacé, il se peut qu'il ait été mis sous tension lors de l'étape précédente.

- a. Reconfigurez le lien ISL (Inter-Switch Link) si nécessaire ou si cela n'a pas été effectué dans le cadre du déplacement.
- b. Activez l'ISL si l'escrime a été terminé.
- c. Vérifiez le lien ISL.
- 2. Mettez les contrôleurs de stockage sous tension et attendez que le s'affiche LOADER à l'invite. Les contrôleurs ne doivent pas être entièrement démarrés.

Si le démarrage automatique est activé, appuyez sur  $Ctr1+C$  pour empêcher les contrôleurs de démarrer automatiquement.

- 3. Mettez les tiroirs sous tension, en leur laissant suffisamment de temps pour pouvoir les mettre complètement sous tension.
	- a. Vérifier que les shelfs et les disques sur les ponts sont bien visibles.

Vous pouvez utiliser une commande comme sastargets Sur l'interface CLI ATTO.

4. Vérifiez que le stockage local est visible depuis le nœud en mode Maintenance :

5. Rétablir la configuration MetroCluster.

Suivez les instructions de la section ["Vérifier que votre système est prêt pour le rétablissement"](https://docs.netapp.com/fr-fr/ontap-metrocluster/disaster-recovery/task_recover_from_a_non_controller_failure_mcc_dr.html#verifying-that-your-system-is-ready-for-a-switchback) Afin d'effectuer des opérations de rétablissement et de rétablissement en fonction de votre configuration MetroCluster.

## <span id="page-8-0"></span>**Mettez le système hors tension et sous tension sur un seul site en configuration MetroCluster FC**

Si vous devez effectuer une maintenance sur site ou déplacer un seul site dans une configuration MetroCluster FC, vous devez savoir comment mettre le site hors tension et sous tension.

Si vous devez déplacer et reconfigurer un site (par exemple, si vous devez passer d'un cluster à quatre nœuds à un cluster à huit nœuds), vous ne pouvez pas effectuer ces tâches en même temps. Cette procédure couvre uniquement les étapes nécessaires à la maintenance du site ou au transfert d'un site sans modifier sa configuration.

Le schéma suivant présente une configuration MetroCluster. Cluster B est hors tension pour des raisons de maintenance.

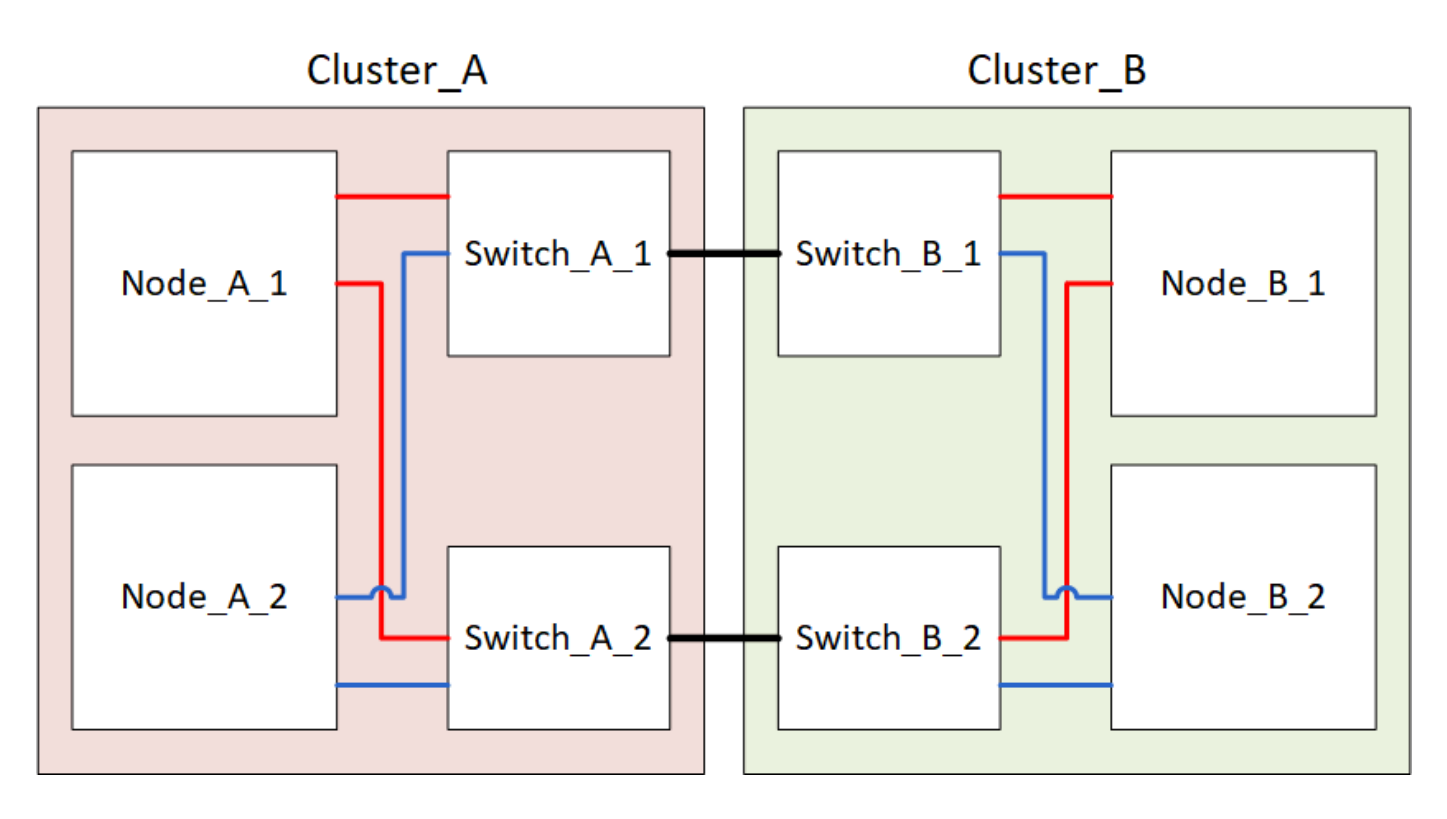

## **Mettez un site MetroCluster hors tension**

Vous devez mettre hors tension un site et tous les équipements avant le début de la maintenance ou du transfert du site.

## **Description de la tâche**

Toutes les commandes des étapes suivantes sont émises à partir du site qui reste sous tension.

#### **Étapes**

- 1. Avant de commencer, vérifiez que tous les agrégats non mis en miroir sur le site sont hors ligne.
- 2. Vérifier le fonctionnement de la configuration MetroCluster dans ONTAP :
	- a. Vérifier si le système est multipathed :

node run -node *node-name* sysconfig -a

b. Vérifier si des alertes d'intégrité sont disponibles sur les deux clusters :

system health alert show

c. Vérifier la configuration MetroCluster et que le mode opérationnel est normal :

metrocluster show

- d. Effectuer une vérification MetroCluster : metrocluster check run
- e. Afficher les résultats de la vérification MetroCluster :

metrocluster check show

f. Vérifier la présence d'alertes d'intégrité sur les commutateurs (le cas échéant) :

storage switch show

g. Exécutez Config Advisor.

["Téléchargement NetApp : Config Advisor"](https://mysupport.netapp.com/site/tools/tool-eula/activeiq-configadvisor)

- h. Une fois Config Advisor exécuté, vérifiez les résultats de l'outil et suivez les recommandations fournies dans la sortie pour résoudre tous les problèmes détectés.
- 3. Depuis le site que vous souhaitez rester à la hauteur, implémentez le basculement :

metrocluster switchover

cluster A::\*> metrocluster switchover

L'opération peut prendre plusieurs minutes.

Les agrégats sans miroir ne seront en ligne qu'après un basculement si les disques distants de l'agrégat sont accessibles. Si les liens ISL échouent, il est possible que le nœud local ne puisse pas accéder aux données des disques distants sans miroir. La défaillance d'un agrégat peut entraîner le redémarrage du nœud local.

4. Surveiller et vérifier la fin du basculement :

```
metrocluster operation show
```

```
cluster A::*> metrocluster operation show
   Operation: Switchover
 Start time: 10/4/2012 19:04:13
State: in-progress
    End time: -
       Errors:
cluster A::*> metrocluster operation show
    Operation: Switchover
 Start time: 10/4/2012 19:04:13
        State: successful
     End time: 10/4/2012 19:04:22
       Errors: -
```
- 5. Mettez hors ligne tout volume et toute LUN appartenant à des agrégats non mis en miroir.
	- a. Déplacez les volumes hors ligne.

cluster A::\* volume offline <volume name>

b. Mettez les LUN hors ligne.

cluster A::\* lun offline lun path <lun path>

6. Déplacez les agrégats non mis en miroir hors ligne : storage aggregate offline

cluster A\*::> storage aggregate offline -aggregate <aggregate-name>

7. Selon la configuration et la version de ONTAP, identifiez et déplacez les plexes affectés hors ligne situés sur le site de reprise sur incident (Cluster B).

Vous devez déplacer les plexes suivants hors ligne :

◦ Les plexes non mis en miroir se trouvent sur les disques situés sur le site de reprise après incident.

Si vous ne déplacez pas les plexes non mis en miroir hors ligne sur le site d'incident, celui-ci risque d'être interrompu par la suite.

- Les plexes en miroir situés sur les disques situés sur le site de reprise après incident pour la mise en miroir des agrégats. Une fois déplacés hors ligne, les plexes sont inaccessibles.
- a. Identifier les plexes affectés.

Les plexes qui appartiennent aux nœuds du site survivant se composent de disques Pool1. Les plexes qui appartiennent aux nœuds sur le site de secours se composent de disques de pool0.

```
Cluster A::> storage aggregate plex show -fields aggregate, status, is-
online,Plex,pool
aggregate plex status is-online pool
------------ ----- ------------- --------- ----
Node B 1 aggr0 plex0 normal, active true 0
Node B 1 aggr0 plex1 normal, active true 1
Node B 2 aggr0 plex0 normal, active true 0
Node B 2 aggr0 plex5 normal, active true 1
Node B 1 aggr1 plex0 normal, active true 0
Node B 1 aggr1 plex3 normal, active true 1
Node B 2 aggr1 plex0 normal, active true 0
Node B 2 aggr1 plex1 normal, active true 1
Node A 1 aggr0 plex0 normal, active true 0
Node A 1 aggr0 plex4 normal, active true 1
Node A 1 aggr1 plex0 normal, active true 0
Node A 1 aggr1 plex1 normal, active true 1
Node A 2 aggr0 plex0 normal, active true 0
Node A 2 aggr0 plex4 normal, active true 1
Node A 2 aggr1 plex0 normal, active true 0
Node A 2 aggr1 plex1 normal, active true 1
14 entries were displayed.
Cluster A::>
```
Les plexes affectés sont ceux qui sont distants vers le cluster A. Le tableau suivant indique si les disques sont locaux ou distants par rapport au cluster A :

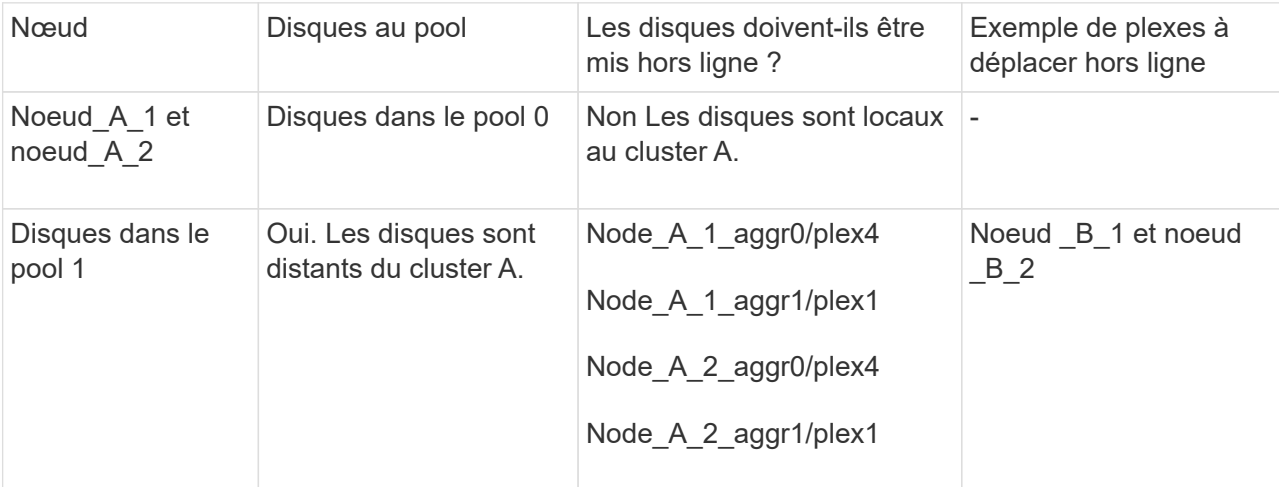

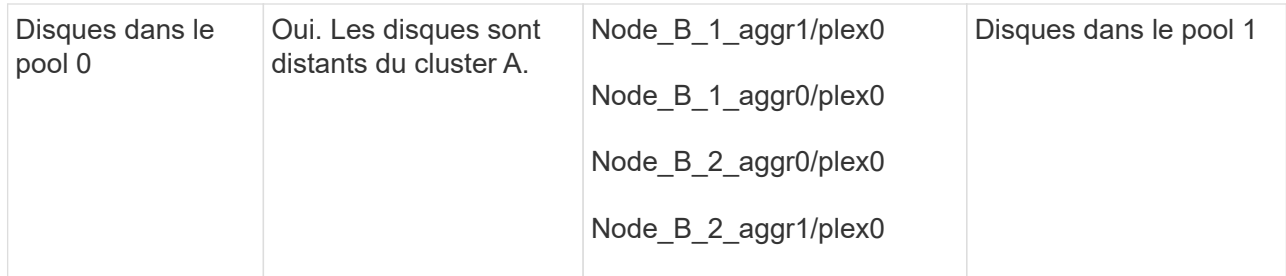

b. Déplacer les plexes affectés hors ligne :

```
storage aggregate plex offline
```
storage aggregate plex offline -aggregate Node\_B\_1\_aggr0 -plex plex0

+

i.

Effectuez cette étape pour tous les plexes dont les disques sont distants sur le cluster\_A.

8. De manière persistante hors ligne les ports de commutateur ISL en fonction du type de commutateur.

Type de commutateur Action

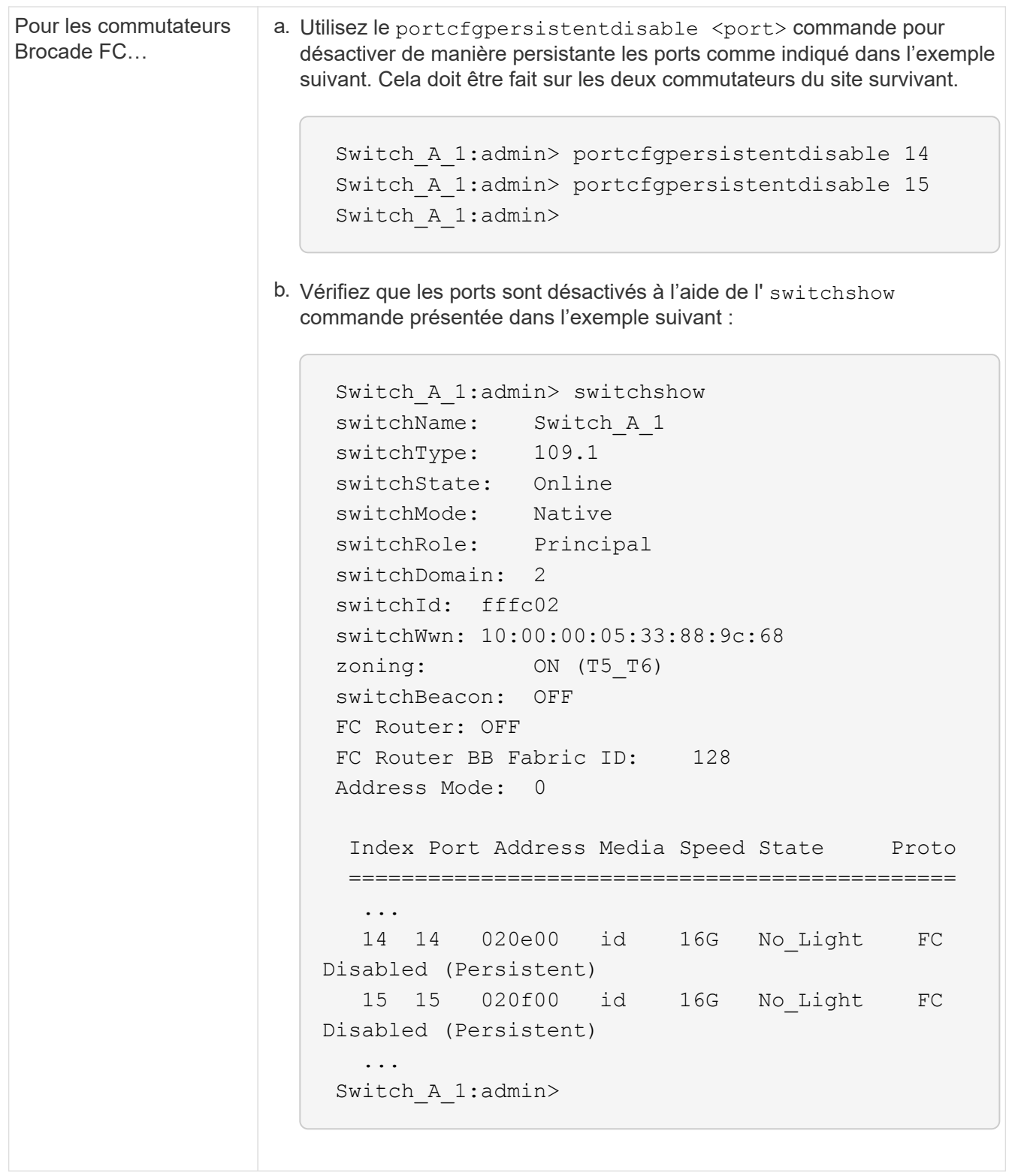

```
Pour les commutateurs
Cisco FC…
                       a. Utilisez le interface commande pour désactiver de manière persistante
                          les ports. L'exemple suivant montre les ports 14 et 15 désactivés :
                              Switch_A_1# conf t
                             Switch A 1(config)# interface fc1/14-15
                             Switch A 1(config)# shut
                             Switch A 1(config-if)# end
                              Switch_A_1# copy running-config startup-config
                       b. Vérifiez que le port du commutateur est désactivé à l'aide du show
                          interface brief comme indiqué dans l'exemple suivant :
                             Switch A 1# show interface brief
                              Switch_A_1
```
9. Mettez l'équipement hors tension sur le site de secours.

Les équipements suivants doivent être mis hors tension dans l'ordre indiqué :

- Commutateurs FC MetroCluster
- Contrôleurs de stockage : les contrôleurs de stockage doivent se trouver actuellement au niveau du LOADER vous devez les éteindre complètement.
- Tiroirs de stockage
- FibreBridges ATTO (le cas échéant)

## **Déplacement du site hors tension du MetroCluster**

Une fois le site hors tension, vous pouvez commencer les travaux de maintenance. La procédure est la même que si les composants MetroCluster sont déplacés au sein du même data Center ou vers un autre data Center.

- Le matériel doit être câblé de la même manière que le site précédent.
- Si la vitesse, la longueur ou le numéro de la liaison inter-commutateurs (ISL) ont changé, ils doivent tous être reconfigurés.

## **Étapes**

- 1. Vérifiez que le câblage de tous les composants est soigneusement enregistré afin de pouvoir le reconnecter correctement au nouvel emplacement.
- 2. Déplacez physiquement l'ensemble du matériel, des contrôleurs de stockage, des commutateurs FC, des FibreBridges et des tiroirs de stockage.
- 3. Configurez les ports ISL et vérifiez la connectivité entre les sites.
	- a. Mettez les commutateurs FC sous tension.

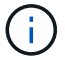

Ne pas mettre d'autres équipements sous tension.

### b. Activez les ports.

Activez les ports selon les types de commutateurs corrects dans le tableau suivant :

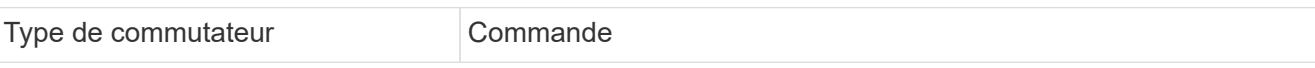

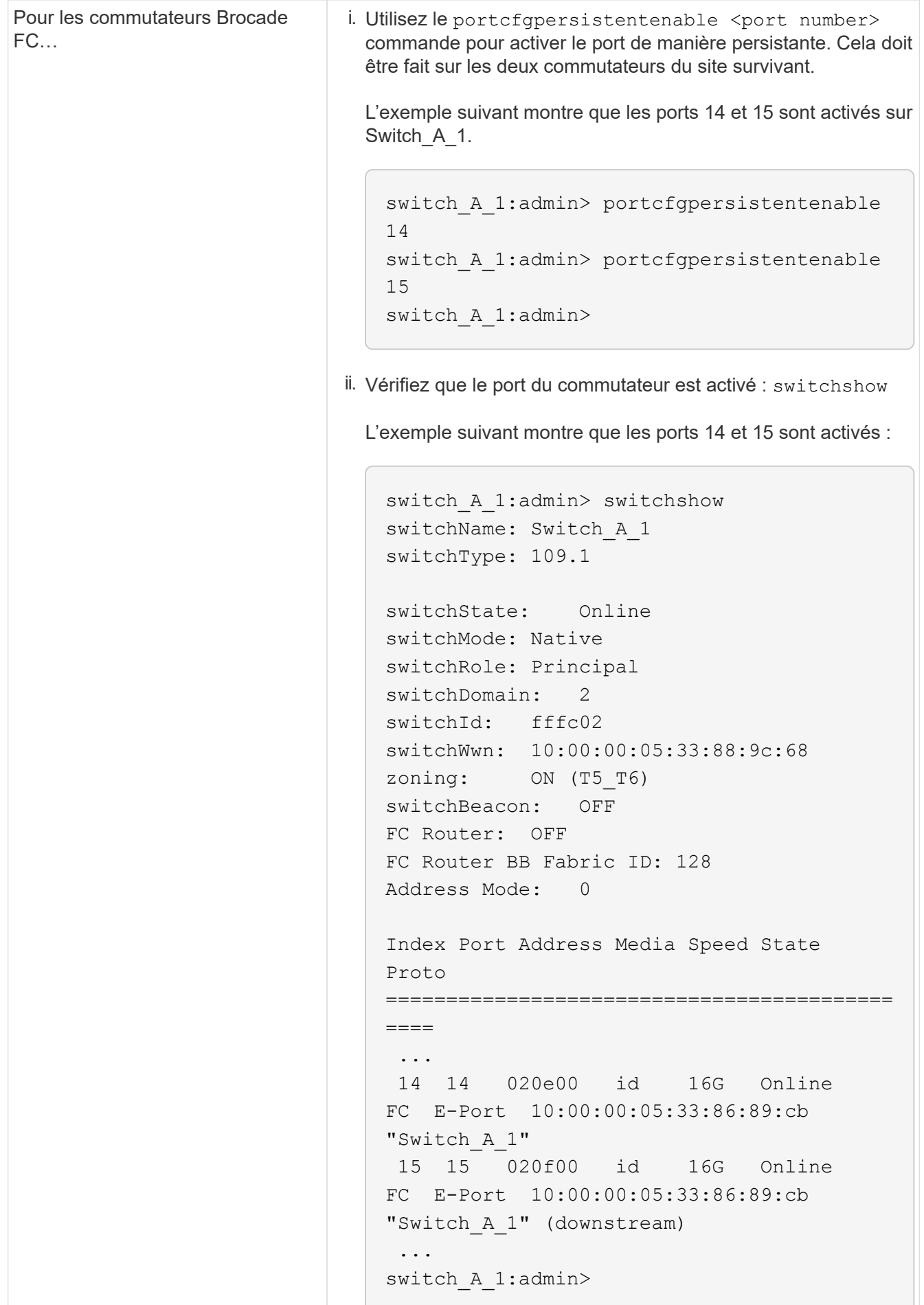

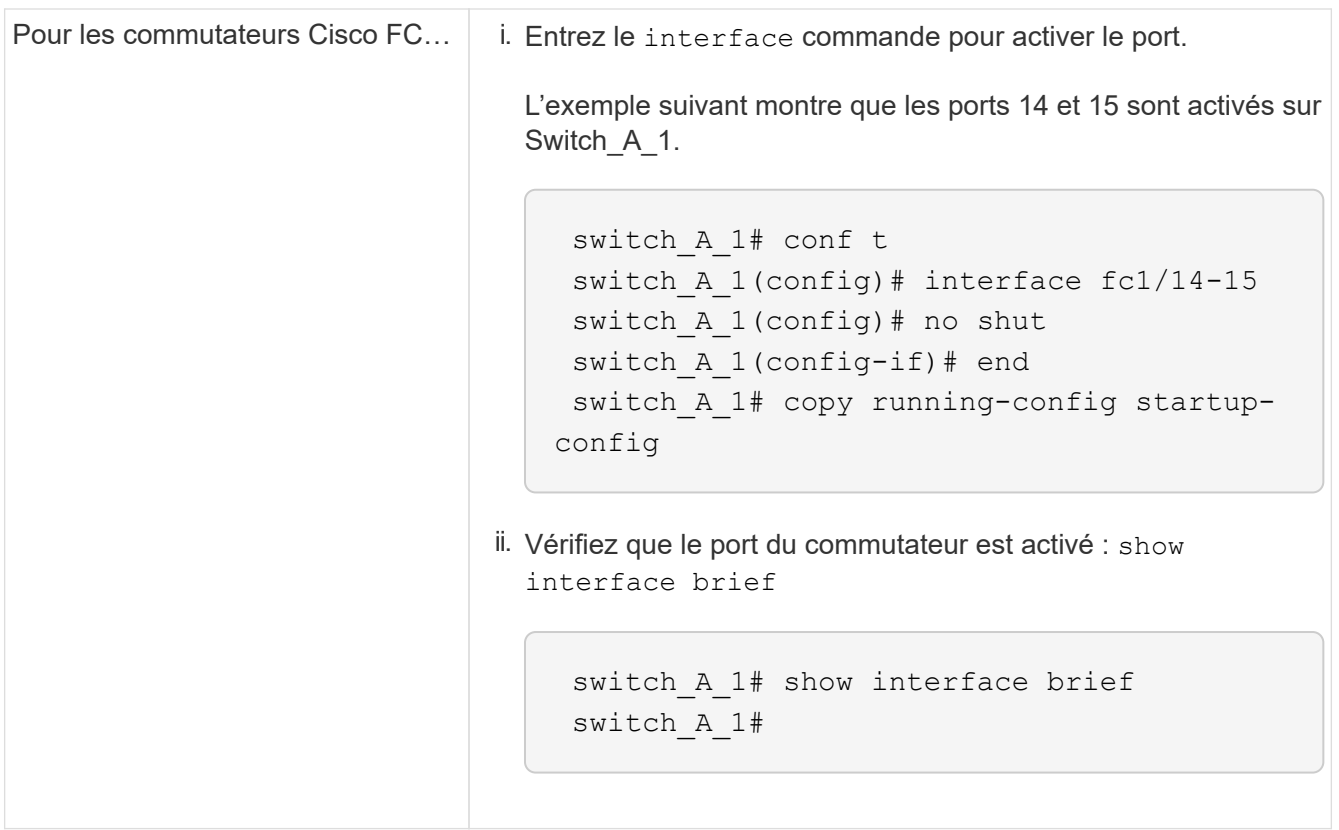

4. Utilisez les outils sur les commutateurs (lorsqu'ils sont disponibles) pour vérifier la connectivité entre les sites.

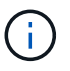

Vous ne devez continuer que si les liens sont correctement configurés et stables.

5. Désactivez à nouveau les liens s'ils sont stables.

Désactivez les ports selon que vous utilisez des commutateurs Brocade ou Cisco comme indiqué dans le tableau suivant :

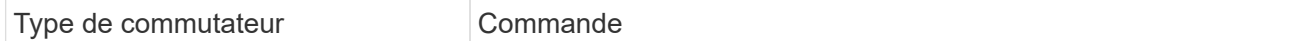

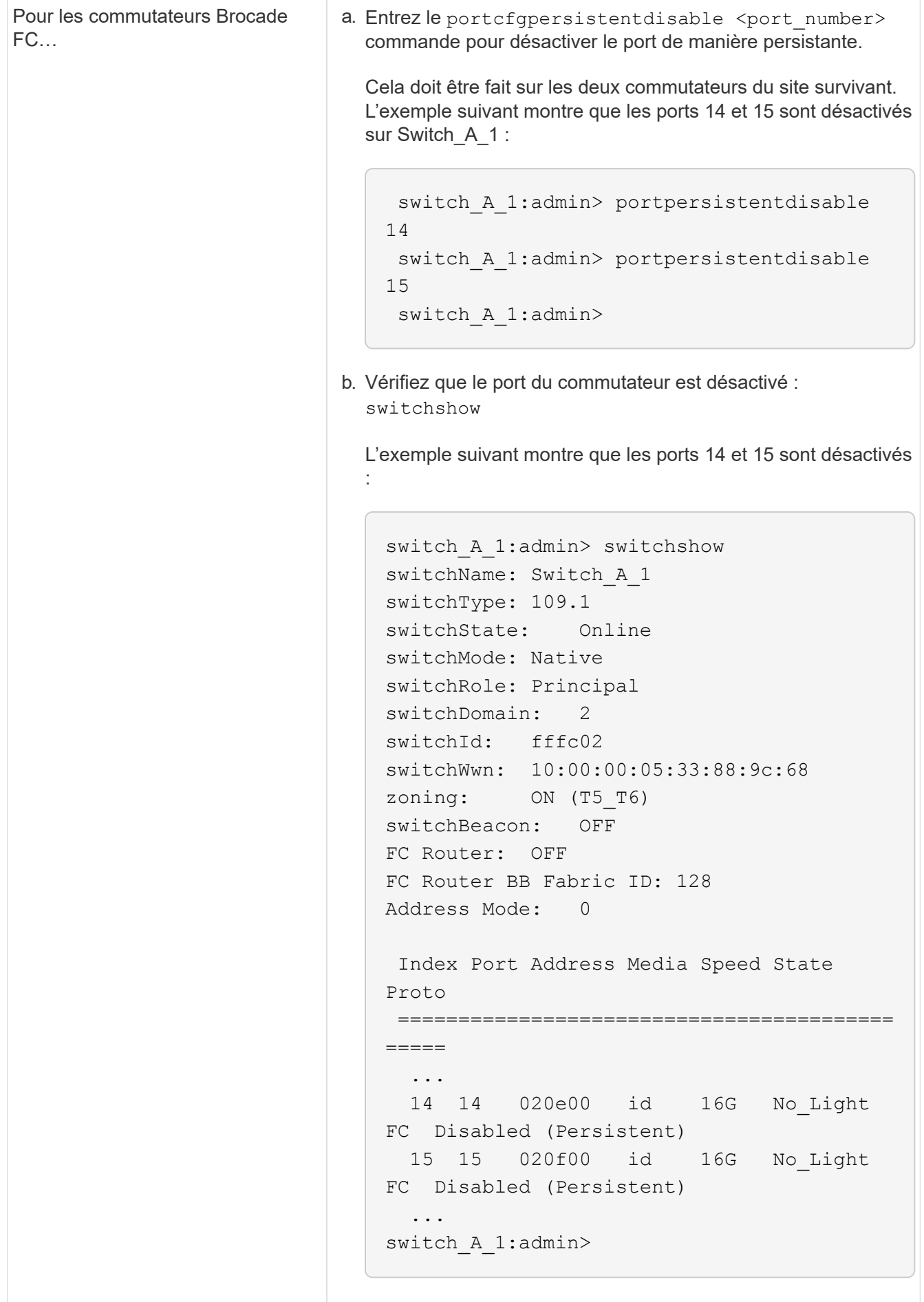

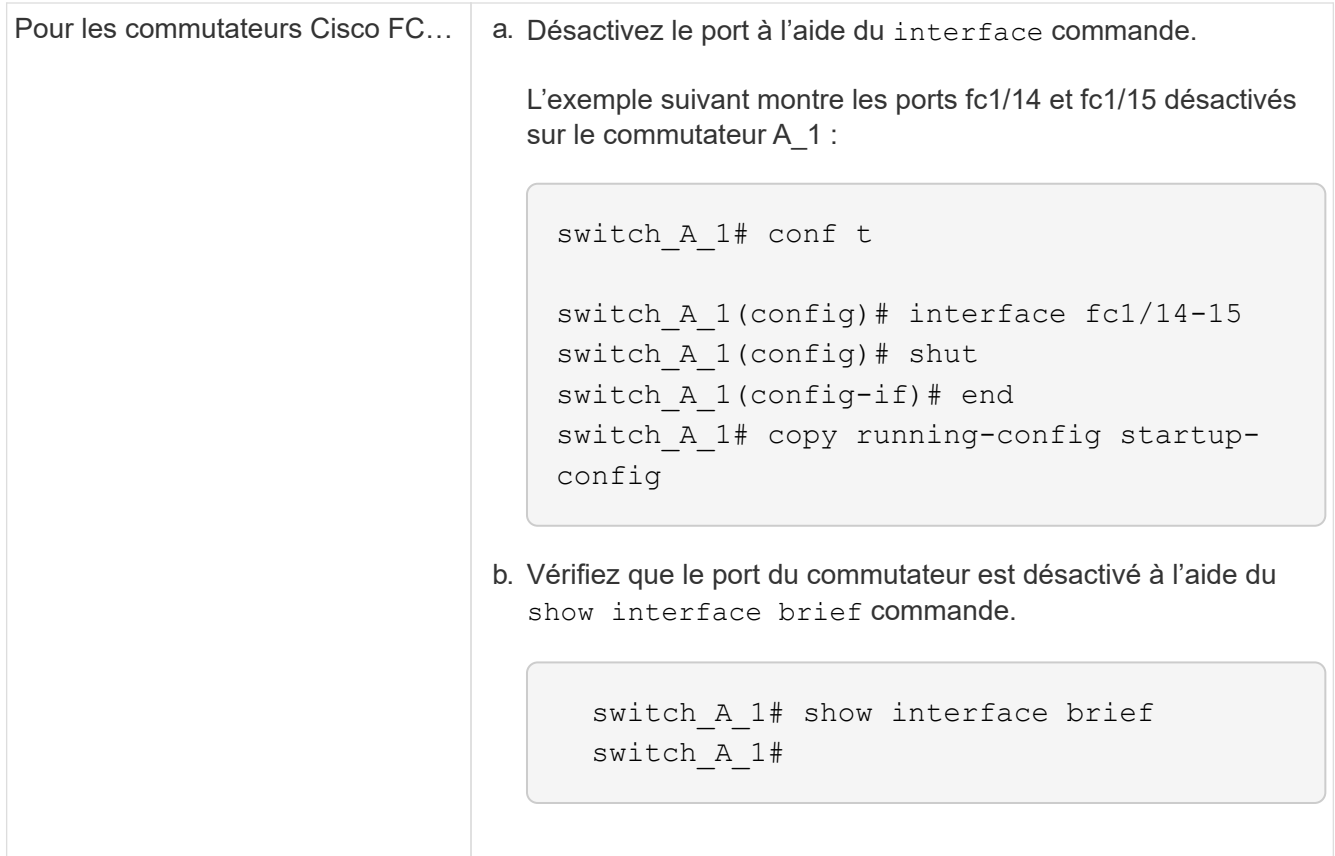

## **Mise sous tension de la configuration MetroCluster et retour au fonctionnement normal**

Une fois la maintenance effectuée ou le site déplacé, vous devez mettre le site sous tension et rétablir la configuration MetroCluster.

## **Description de la tâche**

Toutes les commandes des étapes suivantes sont émises à partir du site que vous mettez sous tension.

## **Étapes**

1. Mettez les commutateurs sous tension.

Vous devez d'abord mettre les commutateurs sous tension. Si le site a été déplacé, il se peut qu'il ait été mis sous tension lors de l'étape précédente.

- a. Reconfigurez le lien ISL (Inter-Switch Link) si nécessaire ou si cela n'a pas été effectué dans le cadre du déplacement.
- b. Activez l'ISL si l'escrime a été terminé.
- c. Vérifiez le lien ISL.
- 2. Désactivez les liens ISL sur les commutateurs FC.
- 3. Mettez les contrôleurs de stockage sous tension et attendez que le s'affiche LOADER à l'invite. Les contrôleurs ne doivent pas être entièrement démarrés.

Si le démarrage automatique est activé, appuyez sur Ctrl+C pour empêcher les contrôleurs de démarrer automatiquement.

- 4. Mettez les étagères sous tension et laissez suffisamment de temps pour qu'elles s'allumer complètement.
- 5. Mettez sous tension les ponts FiberBridge.
	- a. Sur les commutateurs FC, vérifiez que les ports reliant les ponts sont bientôt en ligne.

Vous pouvez utiliser une commande comme switchshow Pour les commutateurs Brocade, et show interface brief Pour les commutateurs Cisco.

b. Vérifier que les shelfs et les disques sur les ponts sont bien visibles.

Vous pouvez utiliser une commande comme sastargets Sur l'interface CLI ATTO.

6. Activez les liens ISL sur les commutateurs FC.

Activez les ports selon que vous utilisez des commutateurs Brocade ou Cisco comme indiqué dans le tableau suivant :

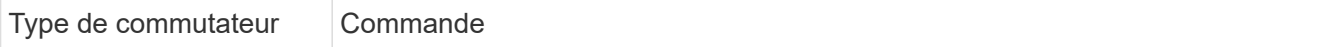

```
Pour les commutateurs
Brocade FC…
                    a. Entrez le portcfgpersistentenable <port> commande pour activer
                      de manière persistante les ports. Cela doit être fait sur les deux
                      commutateurs du site survivant.
                      L'exemple suivant montre que les ports 14 et 15 sont activés sur
                      Switch_A_1 :
                         Switch A 1:admin> portcfgpersistentenable 14
                         Switch A 1:admin> portcfgpersistentenable 15
                         Switch A 1:admin>
                    b. Vérifiez que le port du commutateur est activé à l'aide du
                       switchshow commande :
                        switch A 1:admin> switchshow
                          switchName: Switch_A_1
                          switchType: 109.1
                          switchState: Online
                          switchMode: Native
                          switchRole: Principal
                          switchDomain: 2
                          switchId: fffc02
                          switchWwn: 10:00:00:05:33:88:9c:68
                         zoning: ON (T5 T6)
                          switchBeacon: OFF
                          FC Router: OFF
                          FC Router BB Fabric ID: 128
                          Address Mode: 0
                            Index Port Address Media Speed State Proto
                            ==============================================
                              ...
                             14 14 020e00 id 16G Online FC
                        E-Port 10:00:00:05:33:86:89:cb "Switch_A_1"
                             15 15 020f00 id 16G Online FC
                        E-Port 10:00:00:05:33:86:89:cb "Switch_A_1"
                        (downstream)
                              ...
                          switch_A_1:admin>
```

```
Pour les commutateurs
Cisco FC…
                       a. Utilisez le interface commande pour activer les ports.
                         L'exemple suivant montre que les ports fc1/14 et fc1/15 sont activés sur le
                         commutateur A_1 :
                             switch_A_1# conf t
                            switch A 1(config)# interface fc1/14-15
                             switch_A_1(config)# no shut
                            switch A 1(config-if)# end
                             switch_A_1# copy running-config startup-config
                       b. Vérifiez que le port du commutateur est désactivé :
                           switch_A_1# show interface brief
                           switch_A_1#
```
- 7. Vérifiez que le stockage est visible depuis le site survivant. Remettez les plexes hors ligne. Cela redémarre les opérations de resynchronisation et rétablit le SyncMirror.
- 8. Rétablir la configuration MetroCluster.

Suivez les instructions de la section ["Vérifier que votre système est prêt pour le rétablissement"](https://docs.netapp.com/fr-fr/ontap-metrocluster/disaster-recovery/task_recover_from_a_non_controller_failure_mcc_dr.html#verifying-that-your-system-is-ready-for-a-switchback) Afin d'effectuer des opérations de rétablissement et de rétablissement en fonction de votre configuration MetroCluster.

### **Informations sur le copyright**

Copyright © 2024 NetApp, Inc. Tous droits réservés. Imprimé aux États-Unis. Aucune partie de ce document protégé par copyright ne peut être reproduite sous quelque forme que ce soit ou selon quelque méthode que ce soit (graphique, électronique ou mécanique, notamment par photocopie, enregistrement ou stockage dans un système de récupération électronique) sans l'autorisation écrite préalable du détenteur du droit de copyright.

Les logiciels dérivés des éléments NetApp protégés par copyright sont soumis à la licence et à l'avis de nonresponsabilité suivants :

CE LOGICIEL EST FOURNI PAR NETAPP « EN L'ÉTAT » ET SANS GARANTIES EXPRESSES OU TACITES, Y COMPRIS LES GARANTIES TACITES DE QUALITÉ MARCHANDE ET D'ADÉQUATION À UN USAGE PARTICULIER, QUI SONT EXCLUES PAR LES PRÉSENTES. EN AUCUN CAS NETAPP NE SERA TENU POUR RESPONSABLE DE DOMMAGES DIRECTS, INDIRECTS, ACCESSOIRES, PARTICULIERS OU EXEMPLAIRES (Y COMPRIS L'ACHAT DE BIENS ET DE SERVICES DE SUBSTITUTION, LA PERTE DE JOUISSANCE, DE DONNÉES OU DE PROFITS, OU L'INTERRUPTION D'ACTIVITÉ), QUELLES QU'EN SOIENT LA CAUSE ET LA DOCTRINE DE RESPONSABILITÉ, QU'IL S'AGISSE DE RESPONSABILITÉ CONTRACTUELLE, STRICTE OU DÉLICTUELLE (Y COMPRIS LA NÉGLIGENCE OU AUTRE) DÉCOULANT DE L'UTILISATION DE CE LOGICIEL, MÊME SI LA SOCIÉTÉ A ÉTÉ INFORMÉE DE LA POSSIBILITÉ DE TELS DOMMAGES.

NetApp se réserve le droit de modifier les produits décrits dans le présent document à tout moment et sans préavis. NetApp décline toute responsabilité découlant de l'utilisation des produits décrits dans le présent document, sauf accord explicite écrit de NetApp. L'utilisation ou l'achat de ce produit ne concède pas de licence dans le cadre de droits de brevet, de droits de marque commerciale ou de tout autre droit de propriété intellectuelle de NetApp.

Le produit décrit dans ce manuel peut être protégé par un ou plusieurs brevets américains, étrangers ou par une demande en attente.

LÉGENDE DE RESTRICTION DES DROITS : L'utilisation, la duplication ou la divulgation par le gouvernement sont sujettes aux restrictions énoncées dans le sous-paragraphe (b)(3) de la clause Rights in Technical Data-Noncommercial Items du DFARS 252.227-7013 (février 2014) et du FAR 52.227-19 (décembre 2007).

Les données contenues dans les présentes se rapportent à un produit et/ou service commercial (tel que défini par la clause FAR 2.101). Il s'agit de données propriétaires de NetApp, Inc. Toutes les données techniques et tous les logiciels fournis par NetApp en vertu du présent Accord sont à caractère commercial et ont été exclusivement développés à l'aide de fonds privés. Le gouvernement des États-Unis dispose d'une licence limitée irrévocable, non exclusive, non cessible, non transférable et mondiale. Cette licence lui permet d'utiliser uniquement les données relatives au contrat du gouvernement des États-Unis d'après lequel les données lui ont été fournies ou celles qui sont nécessaires à son exécution. Sauf dispositions contraires énoncées dans les présentes, l'utilisation, la divulgation, la reproduction, la modification, l'exécution, l'affichage des données sont interdits sans avoir obtenu le consentement écrit préalable de NetApp, Inc. Les droits de licences du Département de la Défense du gouvernement des États-Unis se limitent aux droits identifiés par la clause 252.227-7015(b) du DFARS (février 2014).

### **Informations sur les marques commerciales**

NETAPP, le logo NETAPP et les marques citées sur le site<http://www.netapp.com/TM>sont des marques déposées ou des marques commerciales de NetApp, Inc. Les autres noms de marques et de produits sont des marques commerciales de leurs propriétaires respectifs.